▶ 初回ログインマニュアル

● 概要

学びばこではユーザーごとにデータを管理しています。そのため学びばこ上で学習を行うには、ログイ ンする 必要があります。

ここでは、学びばこに初めてログインする方法について説明します。

● 画面について

学びばこにアクセスした場合、以下のような画面が表示されます。

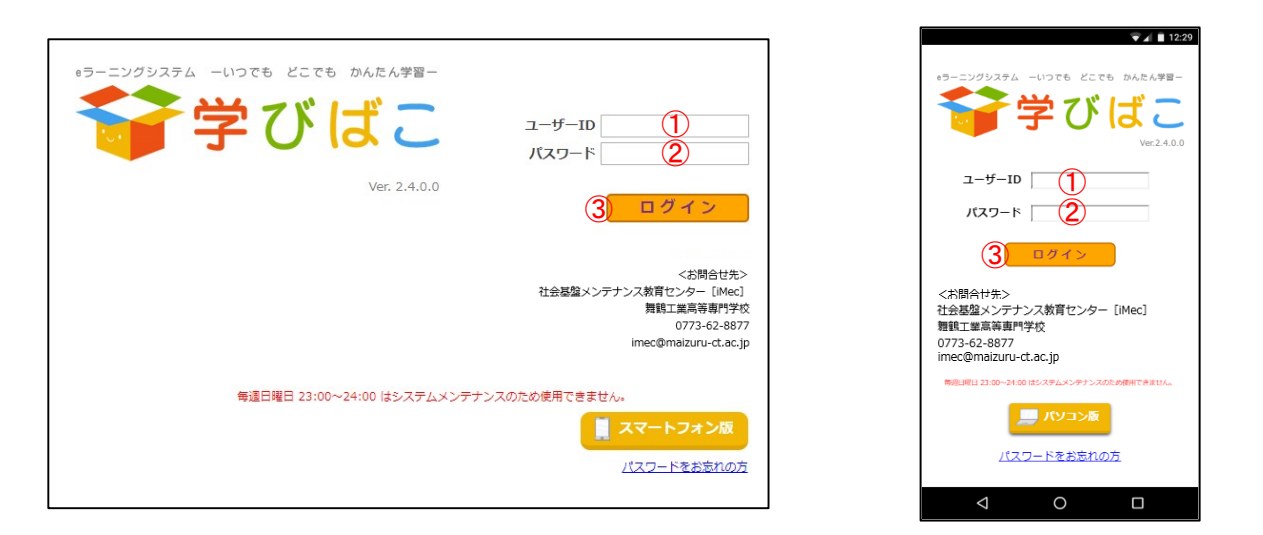

図1-1 ログイン画面(パソコン) 81-2 ログイン画面(スマートフォン)

スマートフォンでアクセスしているにも関わらず、図 1-1 の画面が表示されてしまった場合は[スマ ートフォン 版]ボタンを押すことによって、スマートフォン用画面に切り替えることが可能です。

スマートフォン用画面ではなくパソコン用画面で受講を行いたい場合には、[パソコン版]ボタンを押 すことに よって、端末の種類によらずパソコン用画面での受講を行うことができます。

## 初めてログインをする際には、必ずパスワードの設定が必要になります。

- ① 「ログインID」を入力します。(案内をご確認ください。)
- ② 「パスワード」を入力します。(初期パスワードは「ログインID」と同一です。)
- ③ [ログイン]ボタンをクリックします。

◆ ログイン後の画面(初回のみ表示されます。)

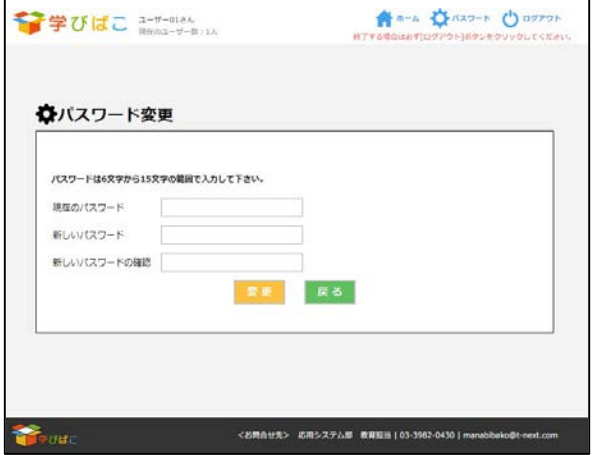

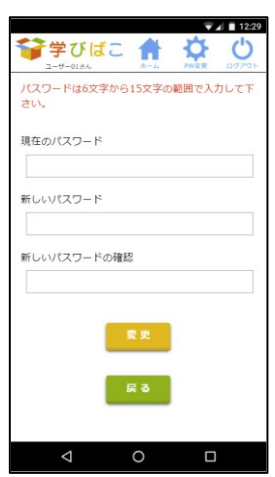

図2-1 パスワード変更画面(パソコン) 図2-2 パスワード変更画面(スマートフォン)

- ◆ パスワードを設定する際は、以下の手順に従ってパスワードの設定を行ってください。
- ① 「現在のパスワード」「新しいパスワード」「新しいパスワードの確認」を、それぞれ入力して[変更]ボタン を押します。
- ② 正しい「現在のパスワード」が入力され、「新しいパスワード」と「新しいパスワードの確認」が一致した場 合、パスワードの変更が行われます。
- ③ パスワードの変更後、一度学びばこからログアウトされます。新しいパスワードを使用して、再度ログイン を行ってください。

※詳細な使い方は、ログイン後、[はじめに]を参照してください。